### **Subject: Updating the Software of the VAS621001 MAHA Headlight Adjusting Unit**

The following will provide step-by-step instructions to update the software of the VAS621001.

Download the current software update file **VAS621001\_Vx.xx.xxx.zip** from ServiceNet. ServiceNet > Workshop Equipment > Tool Information > Tool Software Updates > VAS621001\_Vx.xx.xxx.zip

- Extract the .zip file to your desktop.
- Move the "maha" folder to an empty USB drive

#### **\*NOTE\***

Plug the VAS621001 charging cable to the unit and the wall power outlet **BEFORE**  starting the update process.

• Remove the USB cap from the unit and Insert the USB drive with the "maha" folder.

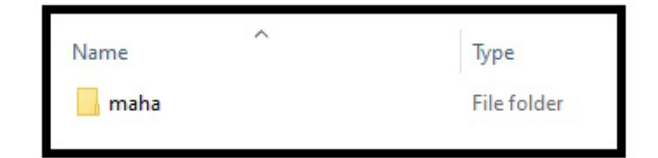

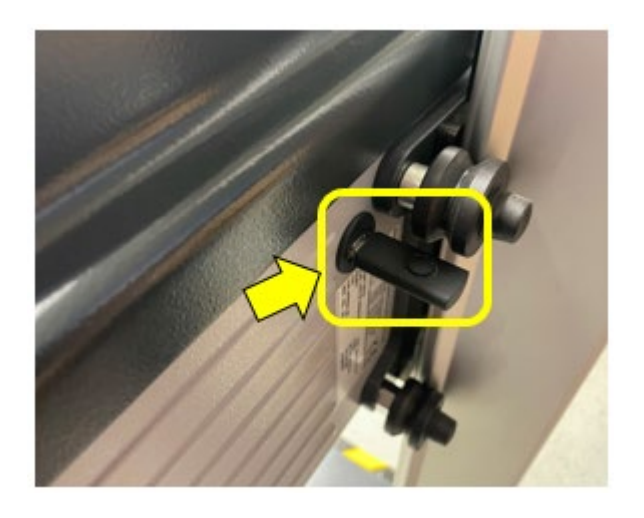

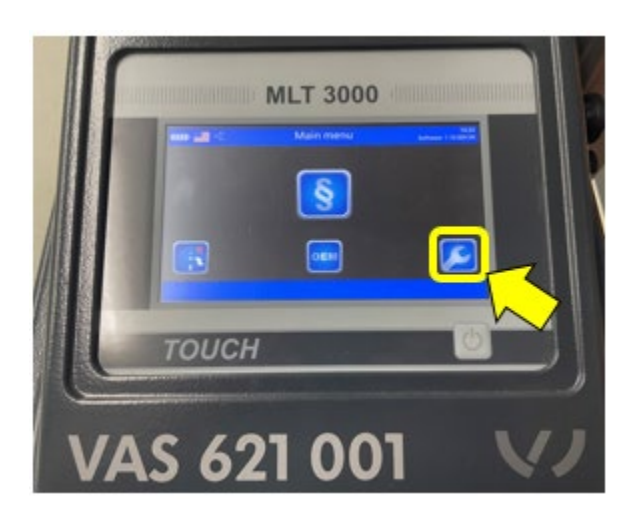

- Power on the unit.
- Press the wrench icon.

**© 2022 Volkswagen Group of America, Inc.**

Page 1 of 4

**All rights reserved. Information contained in this document is based on the latest information available at the time of printing and is subject to the copyright and other intellectual property**  rights of Volkswagen Group of America, Inc., its affiliated companies and its licensors. All rights are reserved to make changes at any time without notice. No part of this document may be<br>reproduced, stored in a retrieva **reposted to other sites, without the prior expressed written permission of the publisher.**

• Press "Update MLT3000 with USB stick"

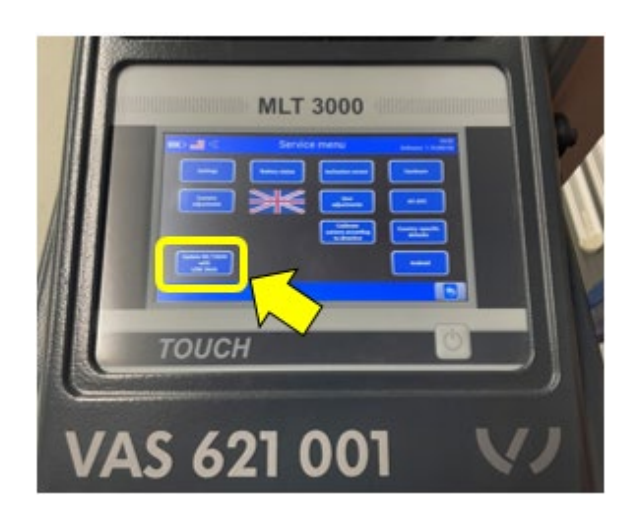

• Press "Start update MLT3000 app."

#### **\*NOTE\***

Do **NOT** interrupt the update process by pressing buttons or disconnecting the power supply

• The update will take several minutes. The screen will change to an install program, black screen, and then reopen the install program.

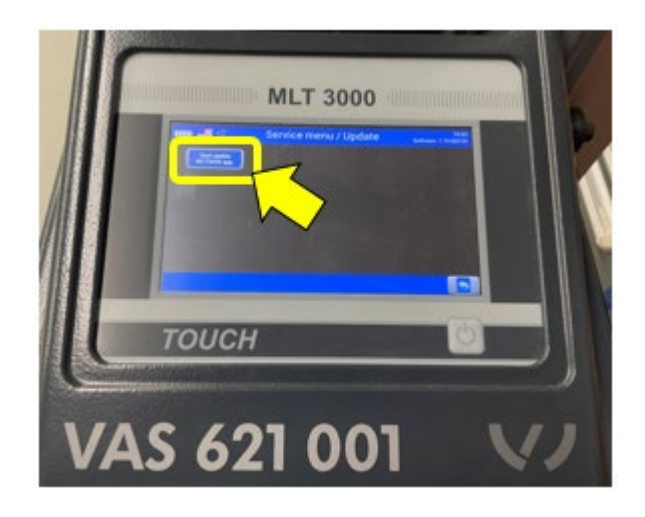

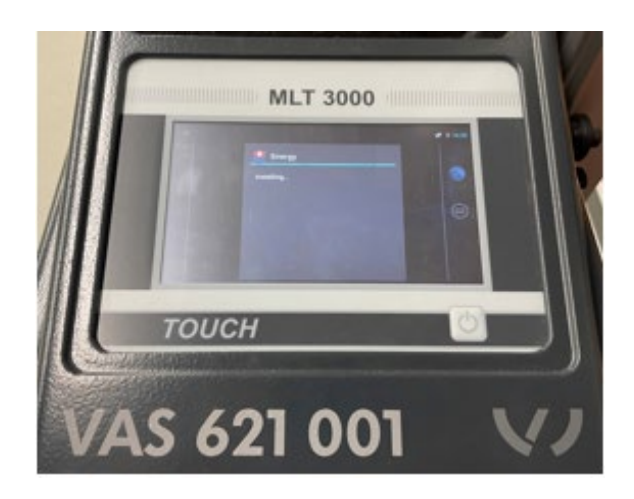

**© 2022 Volkswagen Group of America, Inc.**

Page 2 of 4

**All rights reserved. Information contained in this document is based on the latest information available at the time of printing and is subject to the copyright and other intellectual property**  rights of Volkswagen Group of America, Inc., its affiliated companies and its licensors. All rights are reserved to make changes at any time without notice. No part of this document may be<br>reproduced, stored in a retrieva **reposted to other sites, without the prior expressed written permission of the publisher.**

• When this white screen appears, hold the power button to restart the unit.

#### **\*NOTE\***

This restart may happen automatically.

• Power on the unit. The unit may show an Android system screen while restarting this is normal. Wait for unit to complete the boot up process.

• When the unit completes the boot process, the current software version is shown in the top right corner of the screen.

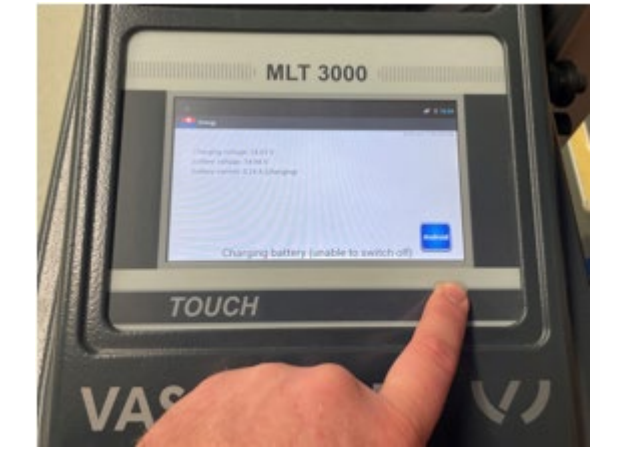

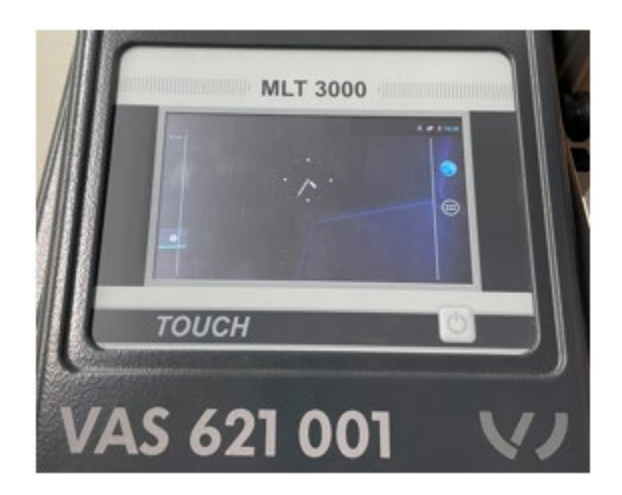

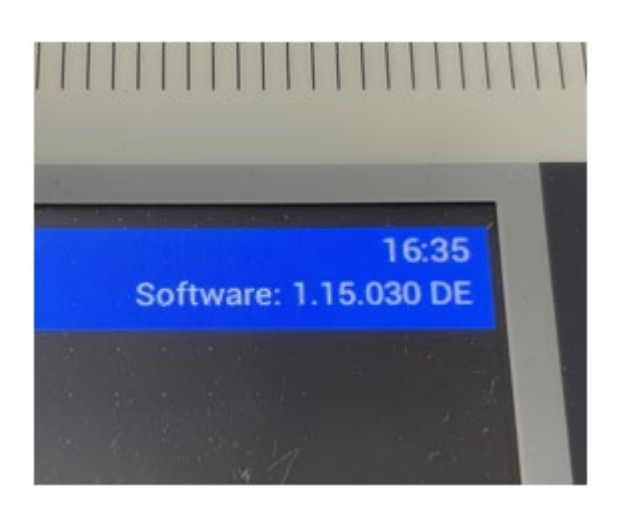

**© 2022 Volkswagen Group of America, Inc.**

Page 3 of 4

**All rights reserved. Information contained in this document is based on the latest information available at the time of printing and is subject to the copyright and other intellectual property**  rights of Volkswagen Group of America, Inc., its affiliated companies and its licensors. All rights are reserved to make changes at any time without notice. No part of this document may be<br>reproduced, stored in a retrieva **reposted to other sites, without the prior expressed written permission of the publisher.**

- Unit will default to **German language**.
- Change the language by pressing the wrench icon
- **MLT 3000 TOUCH** AS 621 001

• Press "Ländervorgaben"

**MLT 3000 TOUCH** S 621 001

• Select the desired region language.

**For service or assistance with updating, contact MAHA directly.**

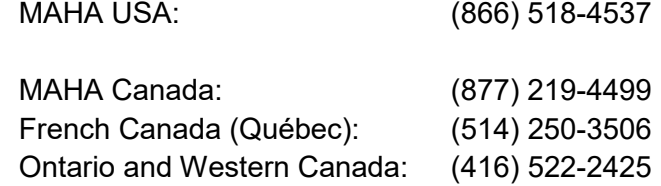

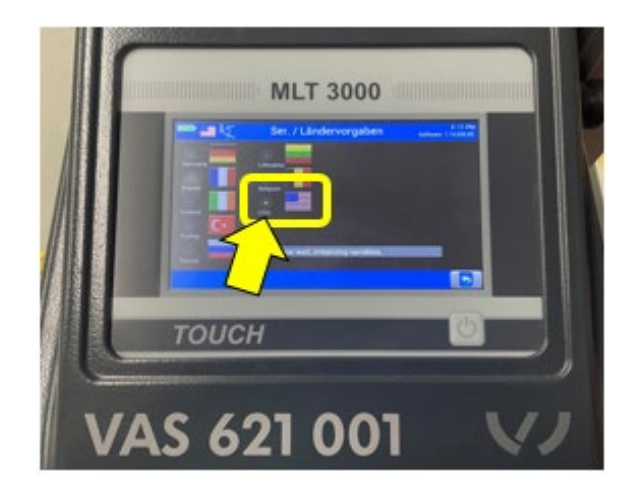

**© 2022 Volkswagen Group of America, Inc.**

Page 4 of 4

**All rights reserved. Information contained in this document is based on the latest information available at the time of printing and is subject to the copyright and other intellectual property**  rights of Volkswagen Group of America, Inc., its affiliated companies and its licensors. All rights are reserved to make changes at any time without notice. No part of this document may be<br>reproduced, stored in a retrieva **reposted to other sites, without the prior expressed written permission of the publisher.**